#### **.0 مقــــــــــــــــــــذمــت**

يعتبر مايكروسوفت وورد Microsoft Word هو احد اهم البرامج التطبيقية المستخدمة في حزمة مايكروسوفت اوفيس Microsoft Office ، حيث يستخدم هذا البرنامج كمعالج للنصوص عند الحاجة للطباعة مثل الرسائل والمذكر ات وتصميم واعداد المجلات.

### **.0 حشغيم برنامج انمايكروسىفج وورد**

هناك ثلاث طرق يتم تشغيل البرنامج من خلالها وكالاتي:

أ- عن طريق قائمة ابدأ > جميع البرامج All program > مايكروسوفت اوفيس Office > مايكروسوفت وورد Microsoft Word. ب- من خلال ابقونة الاختصار وورد الموجودة على سطح المكتب. ت- كتابة عبار ة Word في حقل البحث في قائمة ابدأ Start.

بعد استخدام هذه الطرق للوصول الى البرنامج سوف يظهر لنا مستند جديد باسم افتراضى **1 Document** عبْي نهؼًم.

#### **.3 واجهت برنامج مايكروسىفج وورد 0202**

عُند تُشغيل البرنامج سوف تُفتح لنا واجهة البرنامج والتي تُحتوي على عدة من الاشرطة والنبويبات حيث يشير كل شريط وتبويب الى مجموعة من الاوامر والايعازات المسؤولة عن مهام معينة حسب التخصص.

1

- أ- شريط الوصول السريع. ب- شريط الادوات. ت- شر بط الحالة. ث- \_ قائمة النبويب
	- ج- شريط العنوان

- ح- المسطرة.
- خ- شريط العرض والتكبير والمعاينة.
	- د- شريط التمرير.
		- ذ- التعليمات

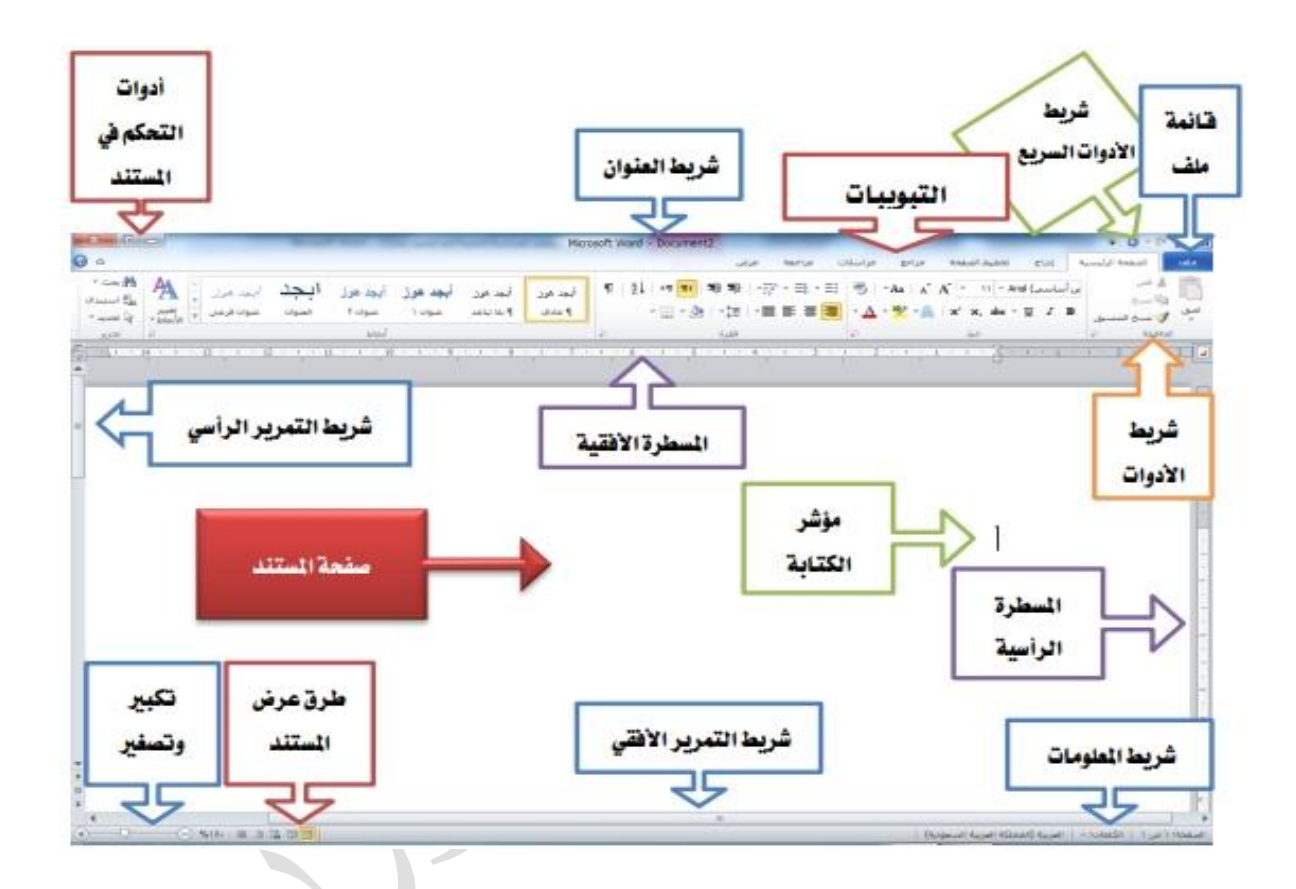

في الجزء العلوي من النافذة نلاحظ ان بيئة البرنامج تعتمد على التبويبات Tabs بدلا من القوائم Menu مثل تبويب الصفحة الرئيسية Home ، ادراج Insert ، تخطيط الصفحة Page Layout ، اضافة الى تبويب الملف File الذي يساعد على فتح وحفظ وطباعة الملفات والتحكم بخصائص المستندات حيث يضم كل تبويب مجموعات تحتوى بدور ها على اوامر

 $\overline{\mathbf{Y}}$ 

تحت كل تبويب يوجد صفوف من الاوامر التي تسمى اشرطة الادوات لاستخدامها في انشاء و تحر پر المستند.

تستخدم المسطرة لتعيين علامات التبويب والهوامش والتنسيق موقع الاشكال.

النعليمات Help تفتح نافذة على جانب المستند لتقديم المساعدة والتعليمات من خلال ادخال اسئلة معينة والاستفهام عن ايعاز ما .

هناك اشرطة تمرير على الجانب وعلى الجزء السفلي من الواجهة وبالضغط على الاسهم في نهاية اشرطة التمرير يمكن التحرك صعودا ونزولا ويسارا ويمينا خلال المستند.

- أ- شريــــط الحـــالة <u>Status Bar :يكون موقعه في اسفل نافذة وور</u>د ويحتوي على كل من :
- **ه** رقم الصفحة فمن خلال النقر عليها سوف يعرض لنا مر بع حوار بحث واستبدال Find . **and Replace**
- االيو االَزمبل انٗ **To Go** نهٕلٕف فٕق ا٘ طفؾخ **Page** أ يمطغ **Section** ، سطو **Line** فٙ انًسزُل يٍ فالل كزبثخ هلًّ ٔيٍ صى انؼغؾ انزبنٙ **Next**.
- عدد الكلمات حبث بعر ض هذا الخبار عدد الكلمات في المستند و عند الضغط علبها سوف يظهر مربع حوار يظهر عدد الكلمات وعدد الصفحات وعدد الاحرف وغيرها.
- يحتوي شريط الحالة ايضا على مدقق املائي ففي حالة ان النص لا يحتوي على خطأ املائي فيكون شكل الأيقونة مؤشر عليها بعلامة صح اما اذا كان النص يحتوي على اخطاء املائية سوف يظهر على الأيقونة مؤشر خطأ وعند الضغط عليه سوف يظهر الكلمات التي تحتوي على اخطاء.

- يعرض شريط الحالة على اسم اللغة المستخدمة في المستند وعند الغط على ايقونة اللغة سوف يظهر لنا مربع حوار يعرض جميع اللغات التي يمكن استخدامها لكتابة النص .
	- يعرض شريط الحالة ايضا اربع خيارات لطرائق عرض المستند .
- ب- شرٌط العنوان **Tab Title**: ٌوجد فً هذا الشرٌط اسم البرنامج واسم الملف وفً اقصى الجانب الاخر يوجد ثلاثة ازرار التصغير والتكبير والاغلاق وهي متواجدة في نوافذ الويندوز .
- ت- شرٌط التبوٌب **Tabs** وشرٌط المجامٌع **Ribbon** : هذان الشرٌطان مرتبطان مع بعضهما فعند تغيير اختيار المسمى لشريط التبويب يتغير معه تلقائيا اوامر المجاميع.
- ث- شرٌط ادوات الوصول السرٌع **Access Quick** : ٌحتوي هذا الشرٌط على **Save** .**,Redo, Undo**

**.**4**حبىيب انمهف Tab File : ويشمم عذد من االوامر وكاالحي:**

- أ- حفظ Save: يستخدم هذا الامر لحفظ التغييرات التي تجرى على المستند حيث ان امتداد المستند بكون docx.
- ب- حفظ باسم <mark>Save As: ب</mark>حفظ هذا الامر المستند بأسم اخر وفي مكان اخر او حفظ المستند بصبغة اخر ي مثل PDF لقر اءة المستندات.
	- ت- فتح Open : يستخدم لفتح مستندات مخز ونة مسبقا.
- ث- اغلاق Close : والمقصود به هو اغلاق المستند والخروج من البرنامج مع خيار حفظ او عدم حفظ التغيير ات .
- ج- المعلومات <mark>Information</mark>: تضم مجموعة من المعلومات او الخصائص عن المستند الحالي مثل عدد الصفحات او الكلمات والاحرف واخر نحديث للمستند وناريخ الانشاء .

- ح- <mark>ملاحظة مهمة /</mark> من خلال هذا الامر يمكن وضع كلمة مرور للمستند (حماية المستند) ومنح وتقييد المستند اضافة الى توقيع رقمي.
- خ- اخيرا Recent: امكانية الاطلاع او فتح مستندات نم فتحها مؤخرا بالنقر عليها وامكانية معر فة مكان حفظها من خلال المسار المثبت عليها.
- د- جديد Ne**w: يستخدم لفتح مستند جديد بإصدار ٢٠١٠ حيث يوفر امكانية اختيار مستند** فارغ Blank او قالب جاهز **Tamp let** .

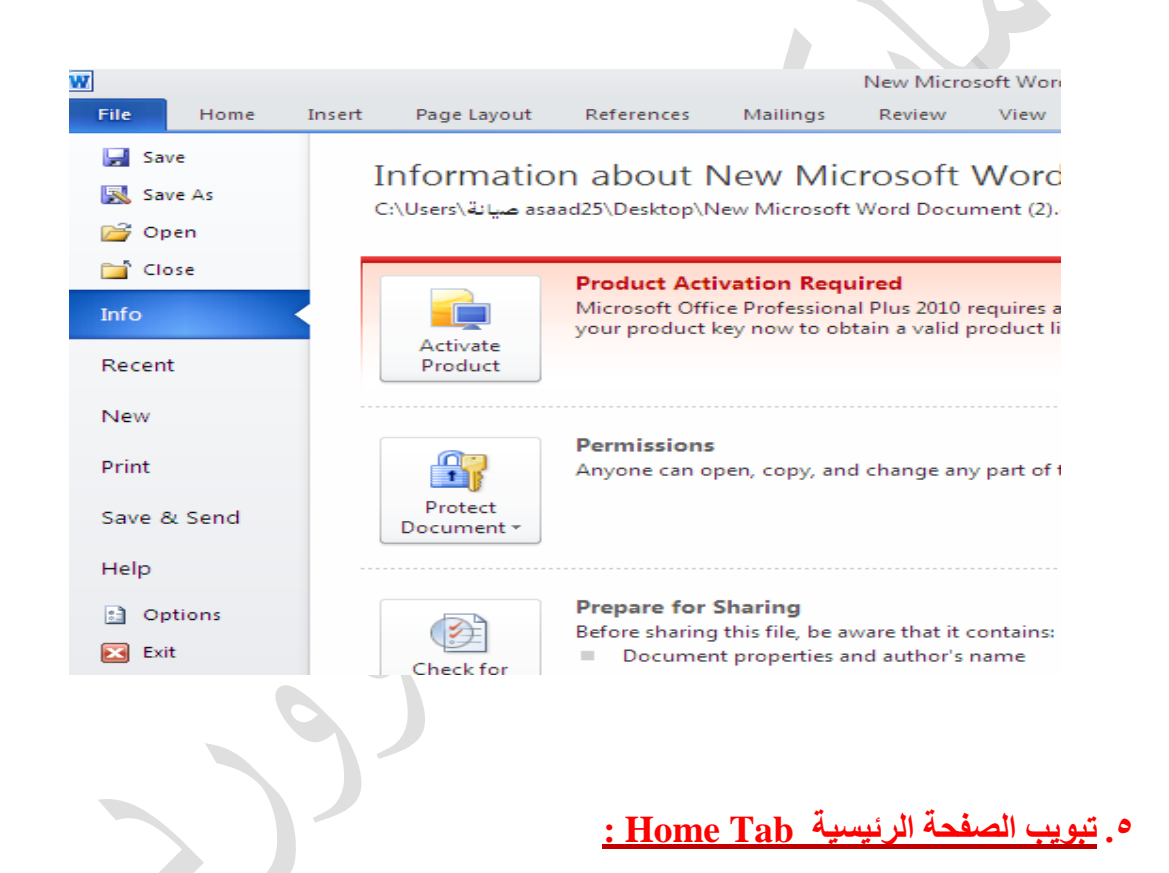

يضم نبويب الصفحة مجموعة من العمليات الرئيسية التي نتم على النصوص وحسب الشكل المدرج ادناه:

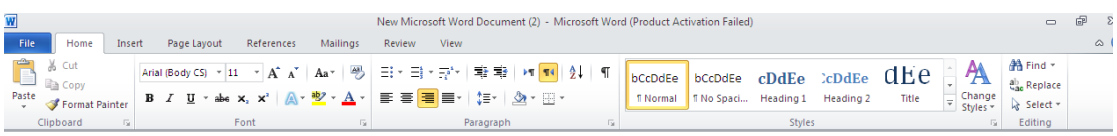

حيث يضم تبويب الصفحة المجاميع الاتية :

- ا. مجموعة الحافظة Clipboard
	- ٢ مجموعة الخط Font
	- ٣. مجموعة فقرة Paragraph
		- ٤. مجموعة الأنماط Style
	- ه. مجموعة تحرير Editing
	- ٦. مجموعة الترتيب Arrange
		- V. مجموعة العرض View

#### **0.5 مجمىعت انحافظت Clipboard:**

نضم هذه الحافظة مجموعة من الايعاز ات مثل:

- القص Cut : يقوم هذا الامر باقتطاع النص المطلوب بعد تظليله .
- اللصق Paste : يقوم هذا الأمر بلصق او ادراج النص المقطوع في المكان المراد تعيينه
- نسخ Copy : يقوم هذا الامر باستنساخ النص المظلل من النص استعدادا لا دراجه او لصقه بمكان اخر .
- نسخ النُنسيق Format Painter : يقوم هذا الايعار بُنسخ نُنسيق النُص وليس النُص ليطبقها على نص اخر بتمرير المؤشر عليه وان جميع هذه الايعازات تطبق بعد تظليل النص المطلوب

**5.0 مجمىعت انخط Font:**

تضم هذه المجمو عة عدد من الابعاز ات مثل :

- حجم الخط Font Size حيث تعرض لنا قائمة بمجموعة من احجام خط تُتراوح بين ٨ الے ۷۲ ِ
- الخط Font فعند الضغط على مؤشر هذا الابعاز تظهر لنا مجموعة من الخطوط المثبتة علي الحاسوب مثل الخط الاندلسي و الأبجد هوز و غير ها وكما في الشكل ادناه.ِ

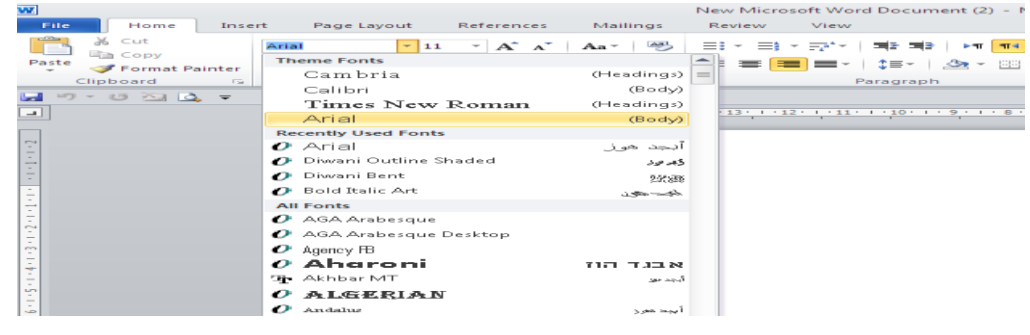

- مسح التنسيق Clear Format: يتيح لُنا هذا الامر من مسح تنسق النص واعادته الي التنسيق الافتراضي الذي يظهر لنا عند فتح المستند.
- <u>U Italic غ</u>امق Bold ، مائل Italic ،تسطير Underline تتيح لنا هذه الايعازات من جعل الخط غامق او مائل او تحته خط مثل *Magnificent*.

#### **5.3مجمىعت فقرة Pargrapg:**

تعمل هذه الأوامر على تنسيق النص حيث تضم هذه المجموعة

- التعداد النقطى:<u>Bullet :</u> يستخدم النقاط او الرمون للإشارة الى فقرة معينة يتم تحديدها.
- التعداد الرقميNumbering: يستخدم الارقام والحروف العربية والاجنبية لترقيم االسطو.
- المسافة البدائية: يستخدم هذا الإيعاز لزيادة أو نقصان المسافة بين حافة الصفحة من جهة اليمين وبداية السطر (اذا كان تسطير ه من جهة اليمين) او الى جهة اليسار (اذا كان نسطيرِ ہ الى جهة البسار ).
- المحاذاة Alignment: تعني عملية تنسيق تجعل النص يصطف من اليمين او اليسار او توسيط او ضبط ِ الشكل ادناه يبين المحاذاة الى اليمين والوسط واليسار ِ.

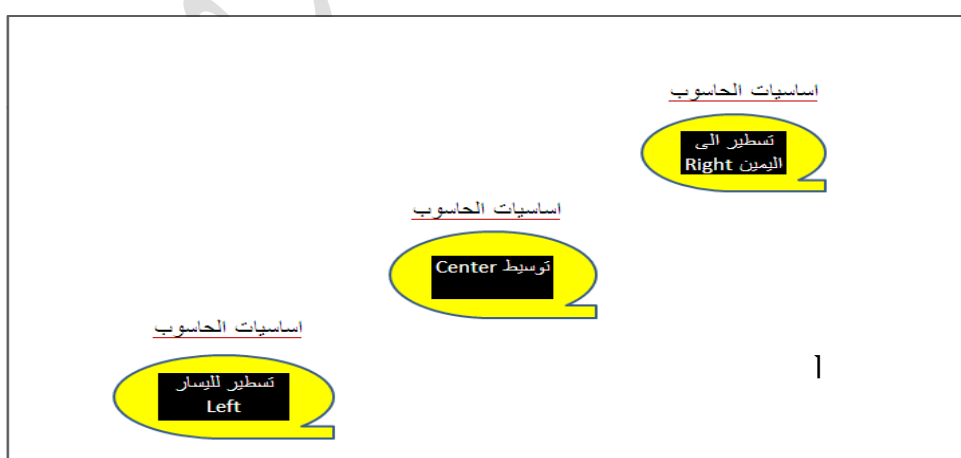

 $\vee$ 

- فرن <u>Sort:</u> ويعني ان هذا الامر يقوم بترتيب مجموعة البيانات حسب الترتيب الابجدي او نصاعديا او نتاز ليا حسب نوع البيانات.
	- المسافة بين الاسطر Space Line: ويقصد بها تحديد المسافة بين الاسطر وحسب الاختيار ات (مفرد ، سطر ونصف ،...).
	- الحدود Border : احاطة نص محدد من جهة معينة بحد كما يمكن اختيار شكل الحد كأن يكون خط مقطع او ٍ منقط و غير ها من الاختيار ات المتاحة.
		- التظّليل Shading: تلوين الخلفية وراء النص او الفقرة المحددة<sub>.</sub>
- 5.<mark>0 مجموعة الانماطStyles:</mark> يقصد بها مجموعة من النّتسيقات المعدة مسبقا كأن يكون حجم الخط ١٤ وشكل الخط مائل وتسطير الى الايمن فلكل نمط Styleنتسيق يختلف عن تنسيق النمط الأخر ۖ وكما بالشكل التالي:

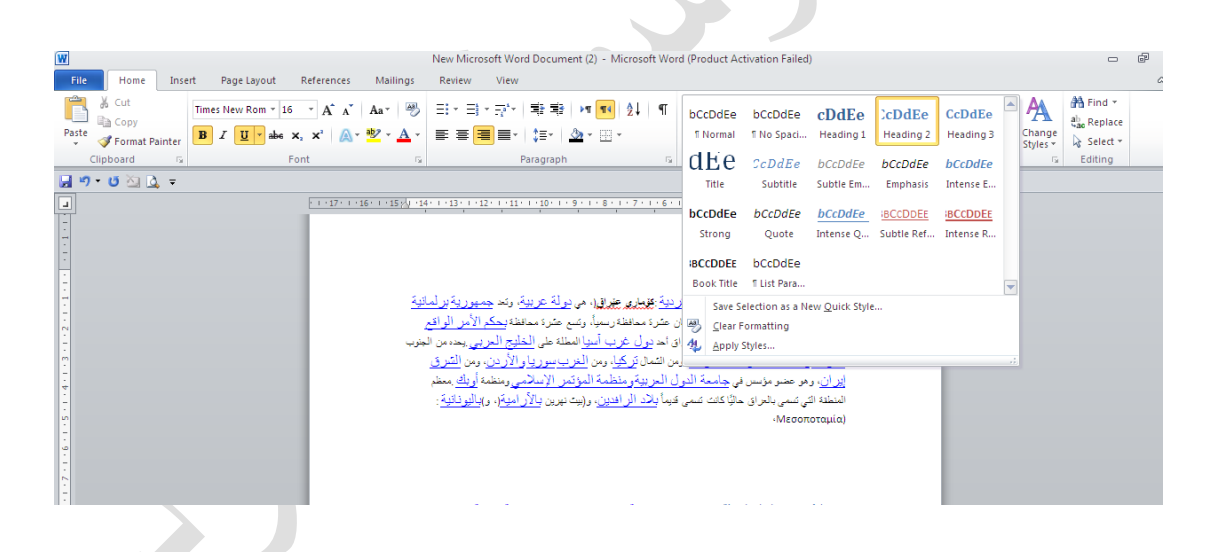

#### **5.5مجمىعت ححرير Editing :**

تضم الأوامر الاتبة :

- البحث Find : ٌقوم هذا االٌعاز بالبحث عن كلمة معٌنة او نص معٌن او رقم ضمن المستند.
	- استبدال Replace: تغٌٌر كلمة او نص او رقم بدل اخر .

- الانتقال الى Go to : يتيح لنا هذا الإيعاز خاصية الانتقال الى رقم صفحة معين او مقطع معين في المستند.
	- تحديد الكل Select All: يتيح لنا هذا الامر من تحديد كل محتويات المستند من نصوص وكائنات وجداول.
- تحديد كائنات Select Objects: يتيح لنا هذا الامر من تحديد مجموعة من الكائنات )صور او جداول او اشكال تلقائٌة(
	- **6.5 حبىيب حخطيط انصفحت Tab Layout Page :**

تضم مجموعة من التأثيرات على اعداد الصفحة حيث تضم : .1 مجموعة التنسٌق

- .2 مجموعة اعداد الصفحة
- .3 مجموعة خلفٌة الصفحة
	- .4 مجموعة فقرة
	- .5 مجموعة ترتٌب
- **5.6.0 مجمىعت انخنسيك**: تضم هذه المجموعة من الخٌارات الخاصة بتنسٌق المستند من حيث الالوان والنسق وكالاتي:
- نّسق Themes: من خلال هذا الإيعاز يمكن اختيار النسق الذي تريد تطبيقه على النص.

 $\sqrt{2}$ 

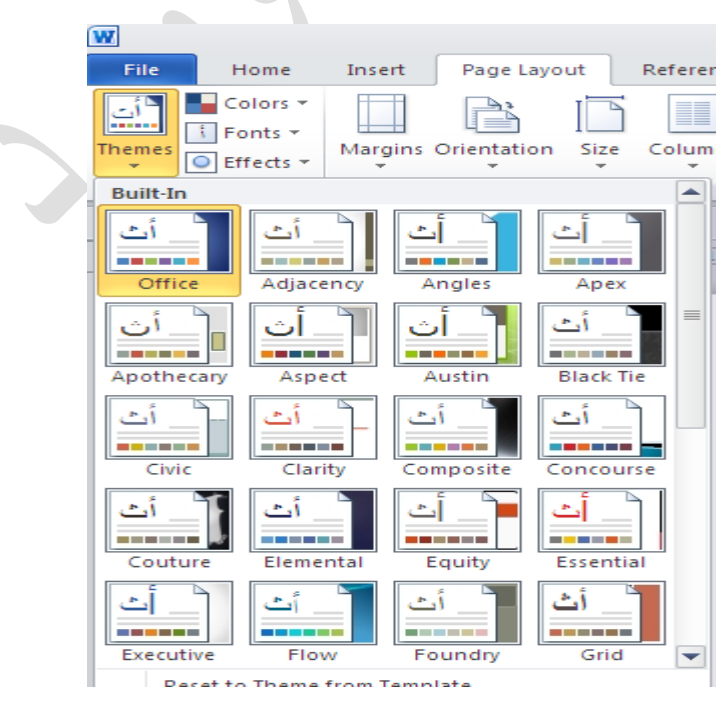

- الوان Colors : يتيح لنا هذا الإيعاز من تُغيير لون النص أو نُتسبِق المستند بالكامل بصورة سهلة وسريعة من خلال النقر فوق اللون المطلوب بعد تحديد النص مسبقا¸

**5.6.0مجمىعت اعذاد انصفحت :**

وتضم هذه المجموعة عدد من الاوامر التي تستخدم في تغيير هوامش وحجم (ابعاد) وانجاه الورقة وكالاتي:

- موامش <mark>Margins:</mark> لتحديد ابعاد هو امش الصفحة .
- الاتجِاه Orientation : لتحديد فيما اذا كان اتجاه الصفحة عمو دي او افقي
	- الحجم Size: لتحديد حجم الورقة القياسي المستخدم.
- اعمدة Columns : يعمل على ترتيب النصوص في صفحات المستند بشكل اعمدة.
- فو اصل Breaks : ادر اج فو اصل الصفحة بشكل بدو ي اي تحديد المو ضع الذي ستنتهي عنده الصفحة وليس بالشكل التلقائي لنهاية الصفحة المعتادة.
	- اضافة ار قام الاسطر Line Numbers: من خلال هذا الابعار بمكننا عرض رقم الاسطر المر ادة مثلا عرض ار قام الاسطر ١٠،٥١،٦٦ و يمكن ايضا عرض ار قام الاسطر ككل في الصفحة .

**5.6.3مجمىعت خهفيت انصفحت :**

تضم الاوامر كما في الشكل الاتي:

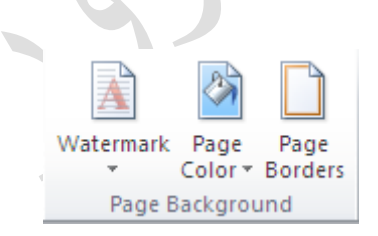

- علامات مائية Watermark: يقصد بها وضع علامة (نص او رمز او صورة) بشكل شفاف على ارضية الصفحة بحيث لا يؤثر على محتويات الصفحة.
- لون الصفحة Page Color: من خلال هذا الامر يمكننا من تغيير لون ارضية الصفحة من اللو ن الابيض الى لو ن اخر .

- حدود الصفحة Page Border : يعمل على وضع حد بأنماط مختلفة مثل (الخط المنقط او الخط المزدوج او ...) للصفحة.

**5.6.5مجمىعت انفقرة Paragraph:** يٍ فالل اكٔاد ْنِ انًغًٕػخ ًٚكُُب انزؾكى بالمسافات البادئة للفقرة المظّللة وتحديد مقدار المسافات بين الاسطر والفقرات.

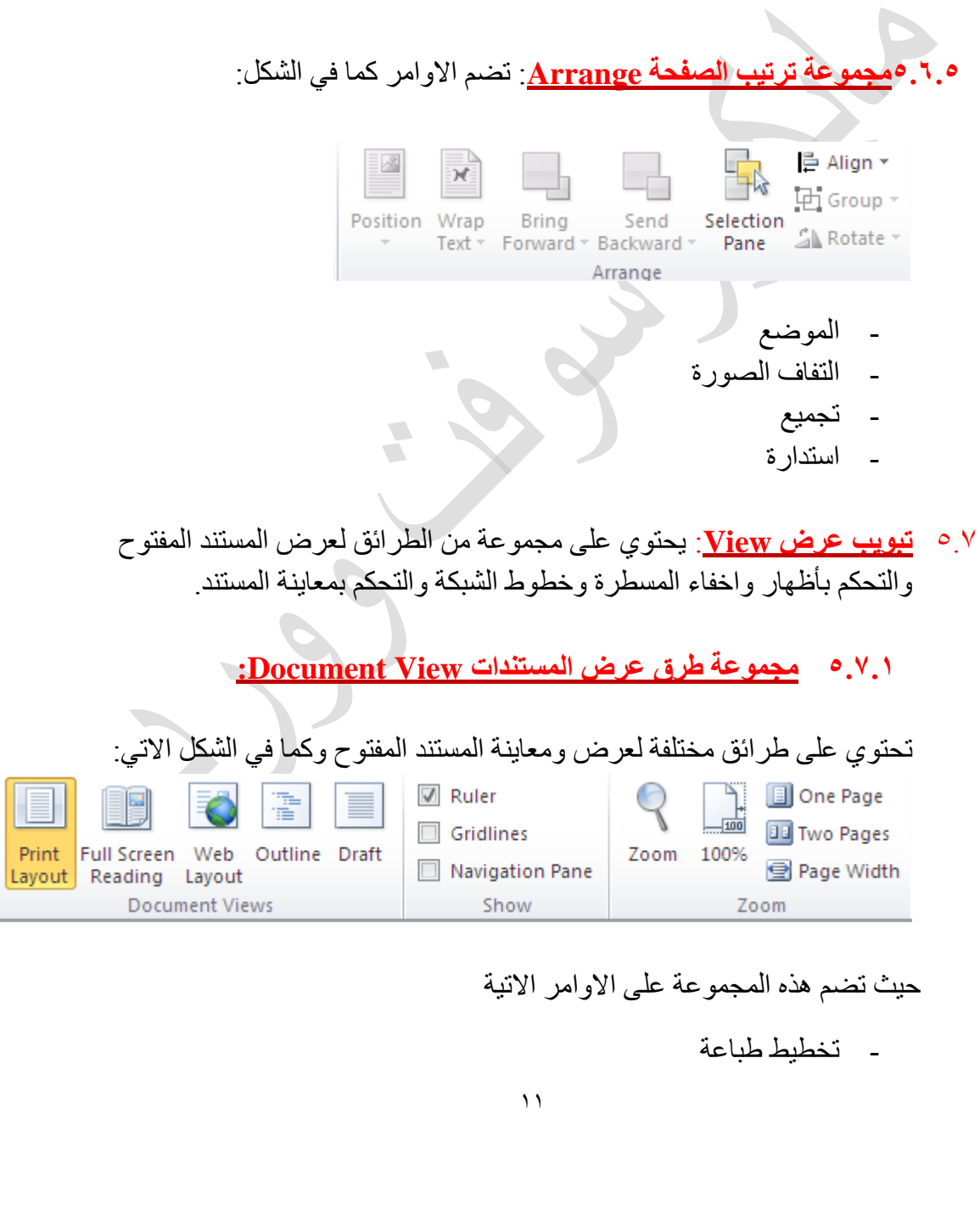

- القراءة في وضع ملء الشاشة
	- تخطيط ويب
	- تخطيط تفصيلي
		- مسودة

#### **5.7.0 مجمىعت اظهار:** رؼى االٔايو كًب فٙ انشكم االر:ٙ

- **√** Ruler Gridlines Navigation Pane Show
- المسطرة
- خطوط شبكة
- عيء انزُمم

#### **5.7.3 مجمىعت حكبير وحصغير Zoom:**

من خلال اوامر هذه المجموعة يتم التحكم بتكبير وتصغير المستند حسب الاوامر الاتية: - صفحة واحدة  $\frac{0}{0}$  1 . . -- صفحتبن - عرض الصفحة

 $\overline{\phantom{a}}$ 

0.7.4 يخموعة نافذة <u>Window</u>: تضم مجموعة من الاوامر

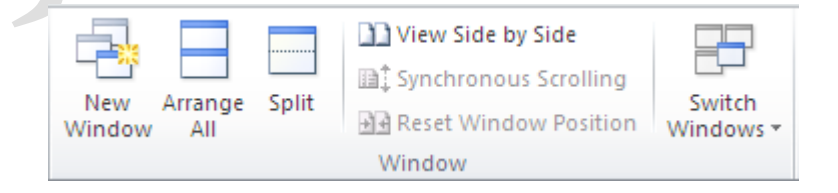

- نافذة جديدة - تر تبب الكل

- انقسام

- تبديل نوافذ

<u>0 .5 0التعليمات Help:</u> يمكن من خلال هذا الايعاز الاطلاع على تعليمات برنامج الوورد من حيث عمل كلّ خاصية وكل ابعاز ِ

اعداد : م.م. بسمة سالم بازل

استاذة المادة

 $\frac{1}{\sqrt{2}}$